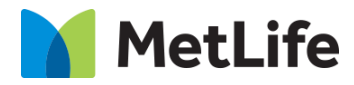

# **Testimonial Component**

# **How-to Guide**

# V1.0 - Global Marketing Technology-AEM

**Component Name: Testimonial Component**

**Author:**

**Creation Date:** 03-12-2024

**Last Updated:** 03-12-2024 **Version:** v1.0

# <span id="page-1-0"></span>**1 Document History**

The following important changes have been made to this document:

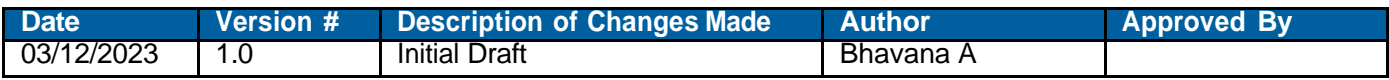

#### **Table of Contents**

### **Contents**

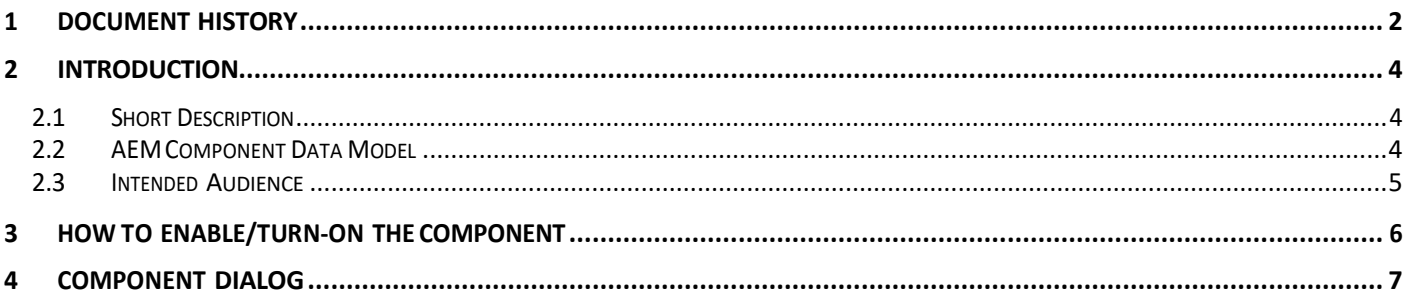

# <span id="page-3-0"></span>**2 Introduction**

This document provides "How to Instructions" for Testimonial component.

- Article: Testimonial
- Article: Quiz (Backlog)
- Article: In the New s

## *2. 1 Short Description*

<span id="page-3-1"></span>This component is used to show the testimonials.

#### <span id="page-3-2"></span>**Feature Overview**

## *2. 2 AEM Component Data Model*

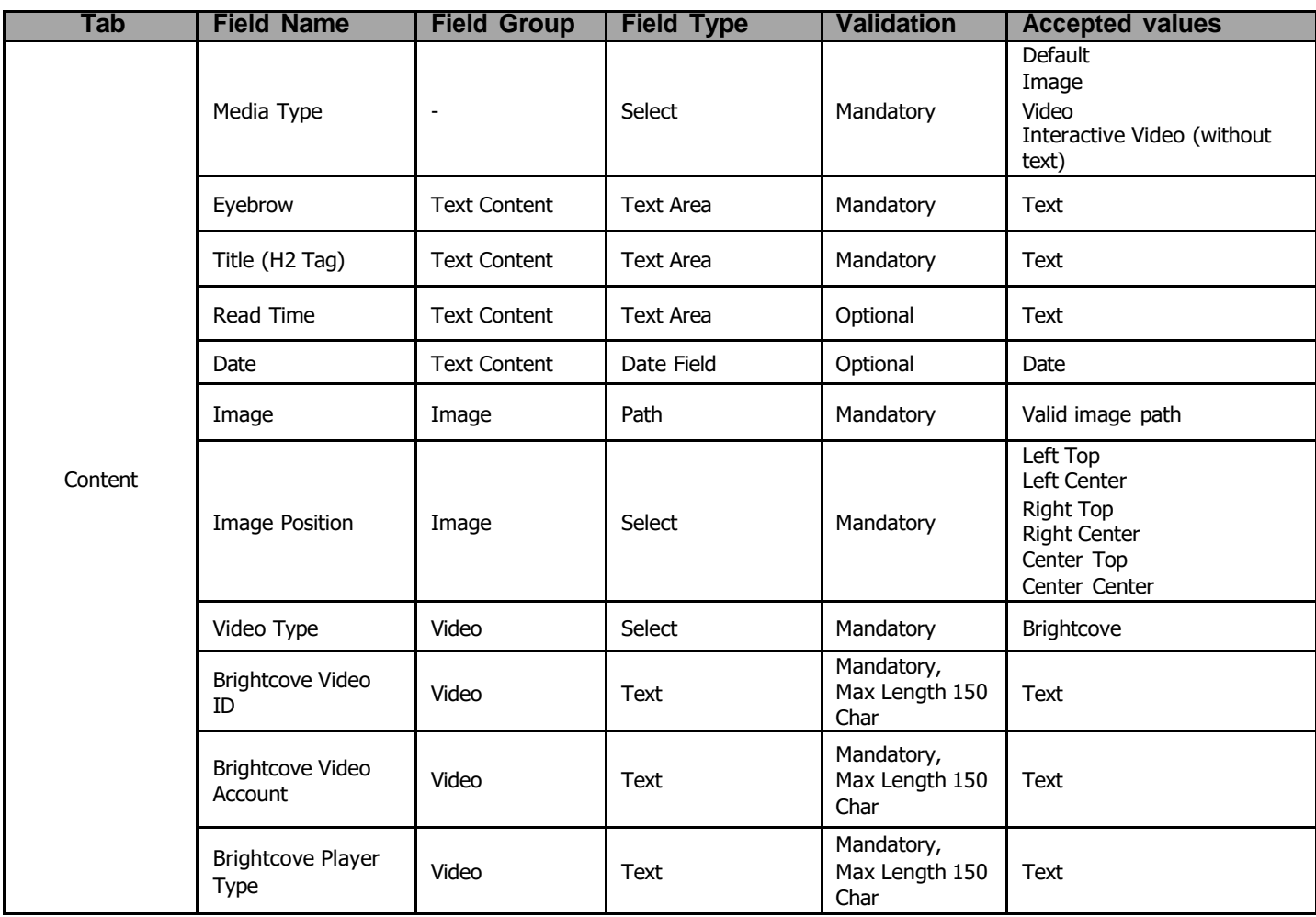

## *2. 3 Intended Audience*

<span id="page-4-0"></span>The primary audience of this design is:

- Content Authors
- Agencies
- Marketers

## <span id="page-5-0"></span>**3 How to Enable/Turn-On the Component**

- This component can be added onto any parsys in any standard template by clicking the + icon when you left click on the parsys "Drag Components Here" or by opening the page "Side Panel", click the "components" button, and then search for your component.
- From Parsys + Button, type the name "Testimonials" and select the component from your market.

<span id="page-5-1"></span>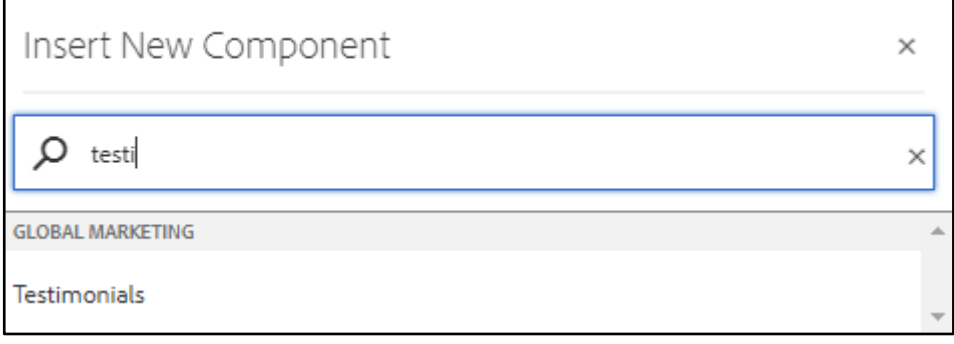

### **4 Component Dialog**

• Select configure option to open the dialog and begin editing the component fields.

#### **Feature Overview**

#### **Configuration:**

- **1) Component ID –** Provide the meaningful unique ID**.**
- **2) Title -** Provide the meaningful title**.**
- **3) Title Tag–** Must provide the title tag for the document.
- **4) Subtitle–** Provide the subtitle of the document**.**
- **5) Enable CTA –** Provide the file type (Image,PDF,Text,Msword).
	- **a. CTA Text -** Provide CTA text.
	- **b. CTA Link -** Provide CTA link.
	- **c. CTA Aria Label -** Provide CTA Aria label.
	- **d. Open In-** Provide page either in same page or new page.
- **6) Review Card –** Must provide meaningful text.
	- **a. Quote Icon –** Provide the Quote icon as enable or disable.
	- b**. Alt for Quote icon** Provides an alt text.
	- **c. Review Title –** Provides the review title.
	- **d. Title Tag –** Provide the title tag for the document.
	- **e. Review** Provide the review text.
	- **f. Read More Text –** Provide read more text.
	- **g. Aria label for Read more.**
	- **h. Optional-** That appears before reading more text.
	- **i. Hidden section for Review-** Provides the hidden section of the text.
	- **j. Reviewer** Provides the text.
	- **k. Add optional border-** Provides the text either enable or disable.
	- **l. Rating-** Provides the rating.
	- **m.Alt for rating Image-** Provides enable or disable the rating image.
	- **n. Aria hidden for rating image –** Provides the text either true or false.
	- **o. Rating Text-** Provides the rating text.
	- **p. Alt for Review icon-** Enable or disable the review icon.
- **7) Quote Icon** Provide the Quote icon as enable or disable
- **8) Rating-** Provides the rating.
- **9) Rating Text-** Provides the rating text.

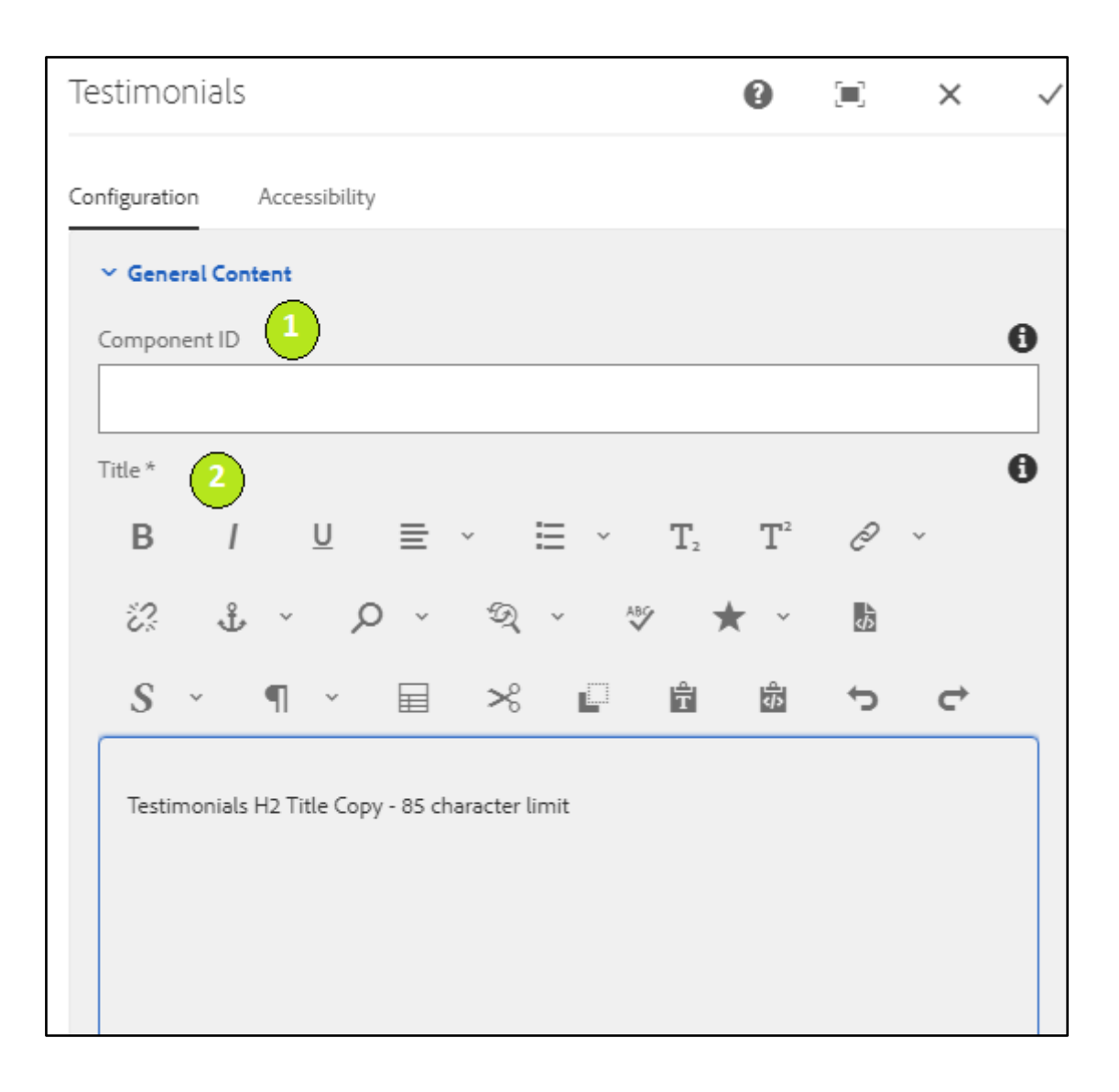

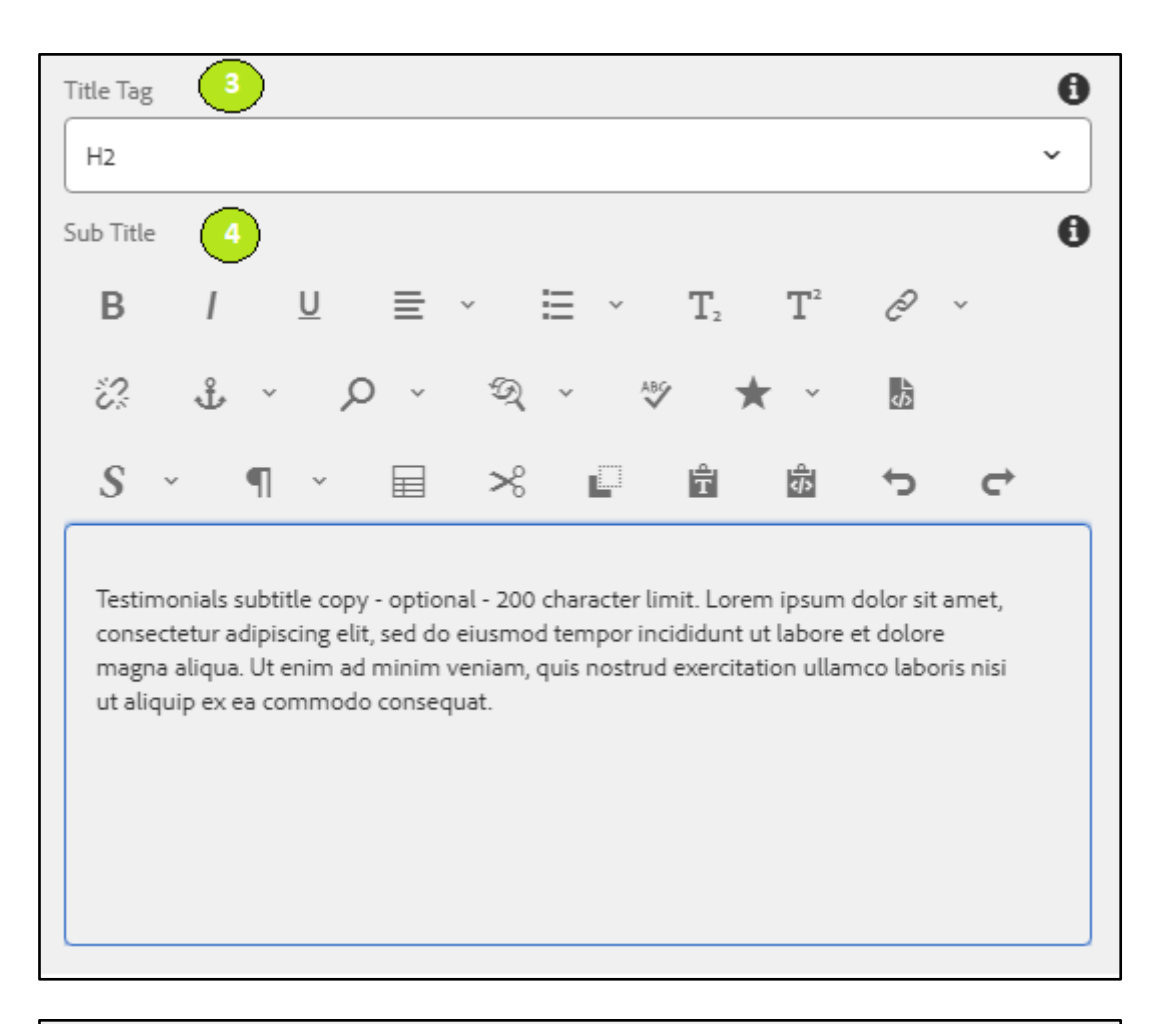

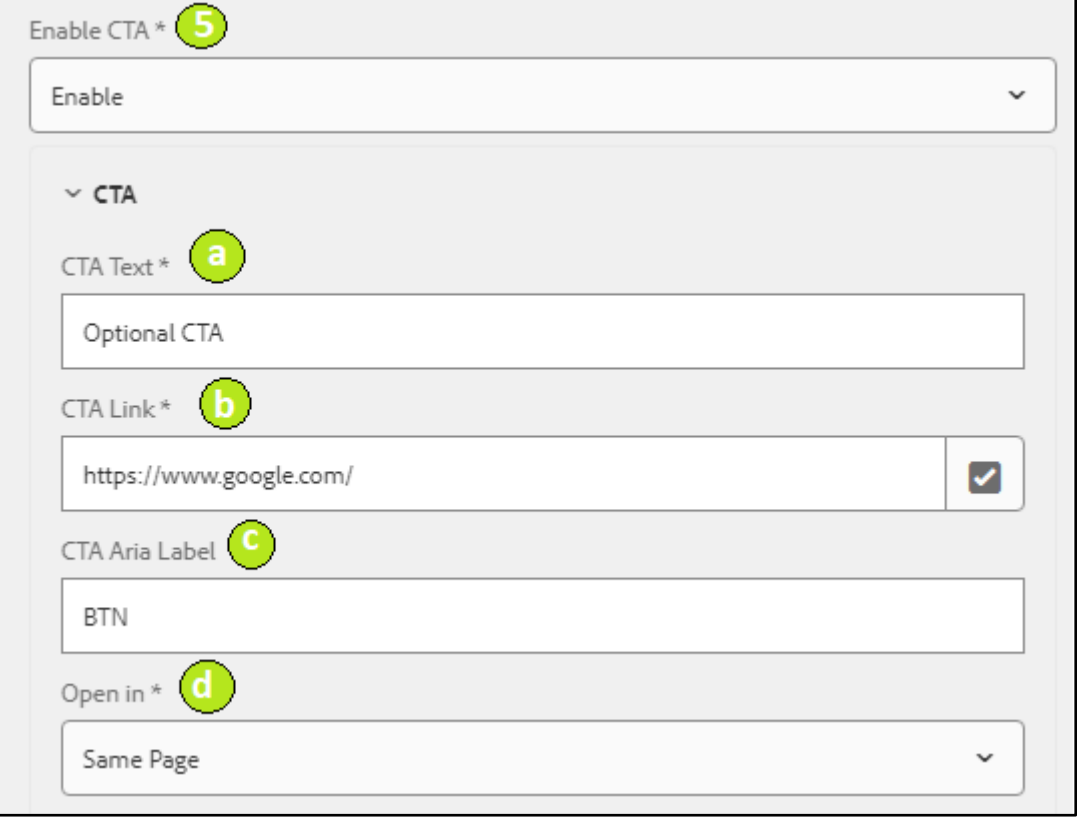

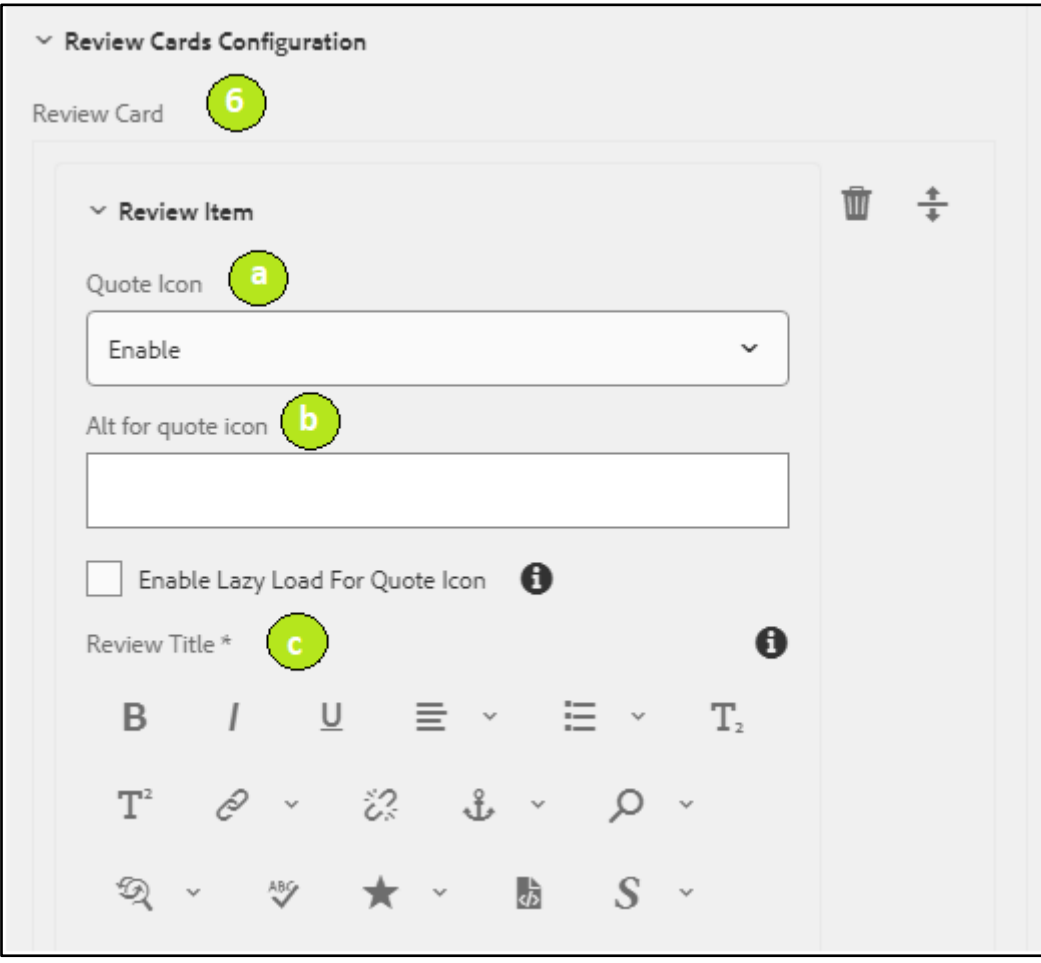

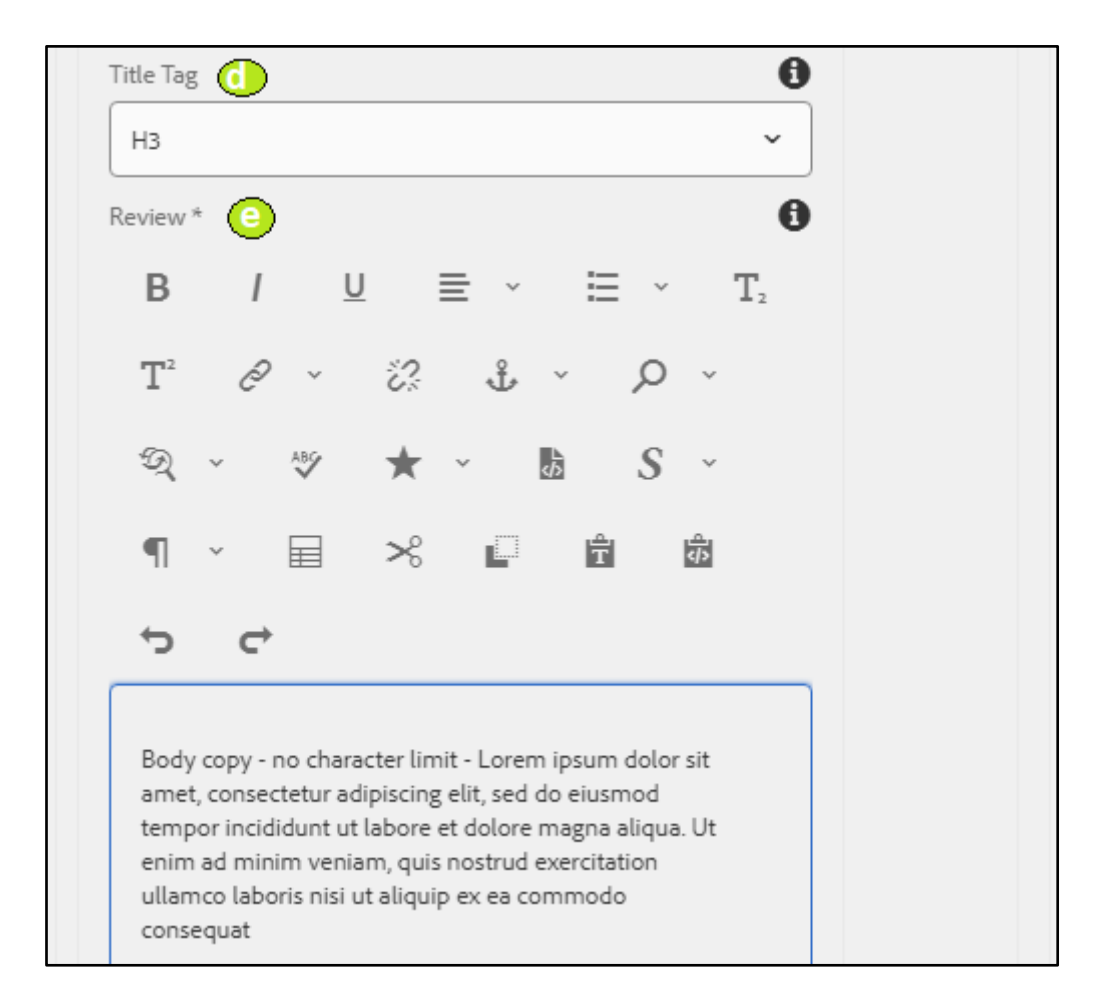

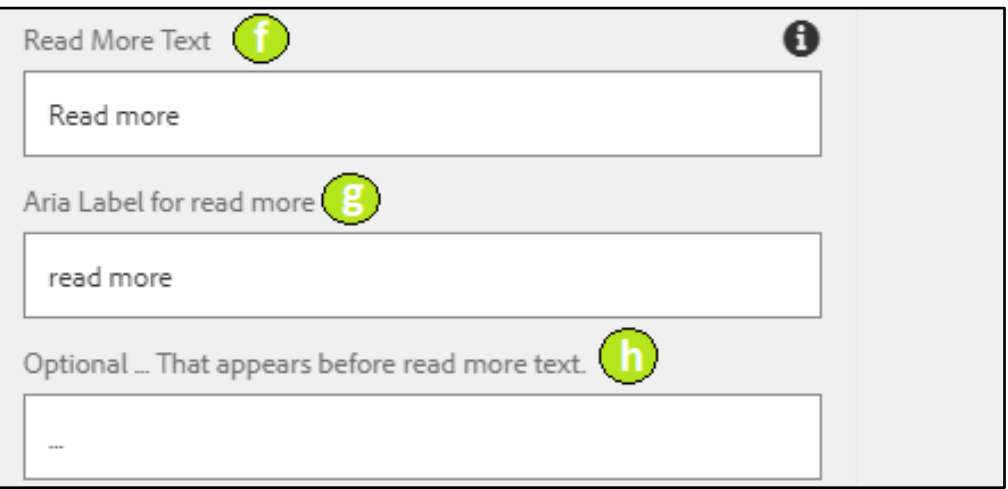

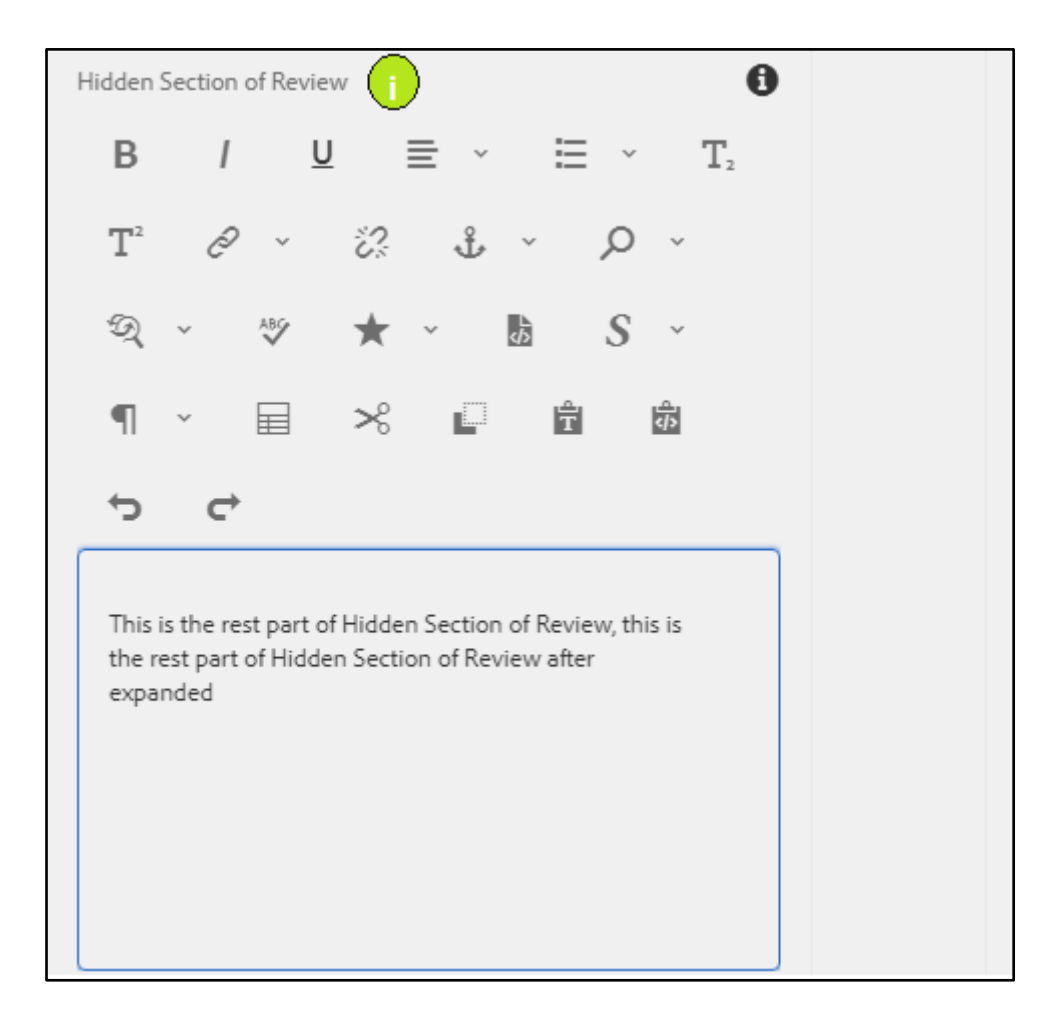

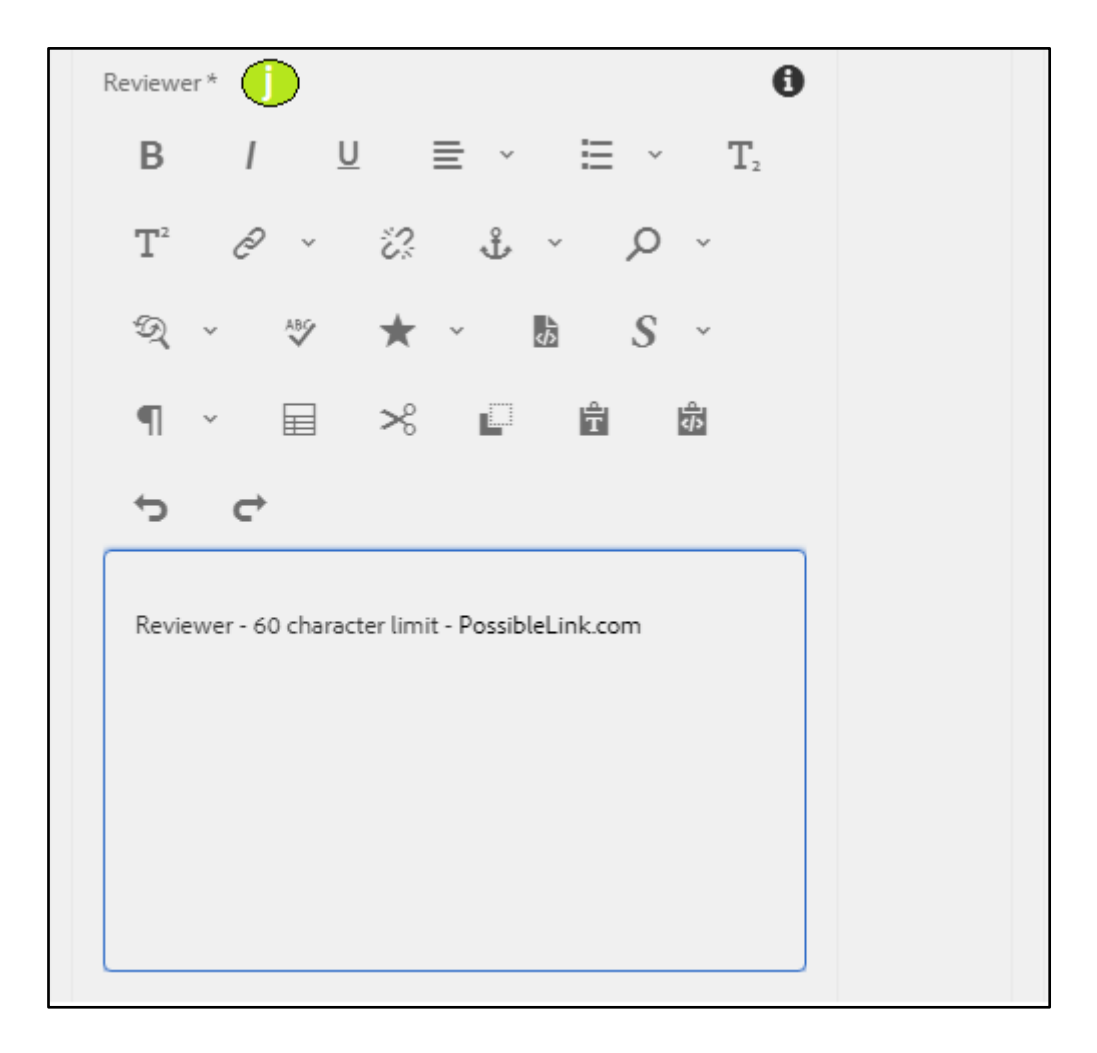

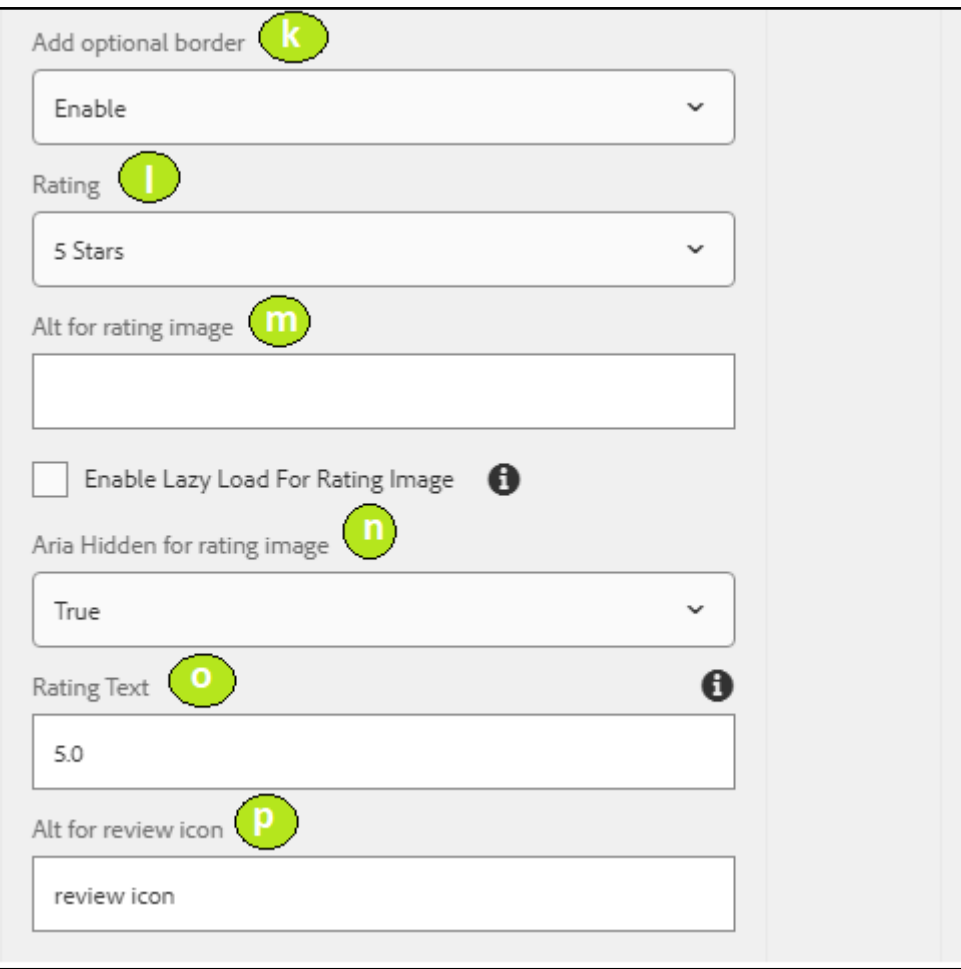

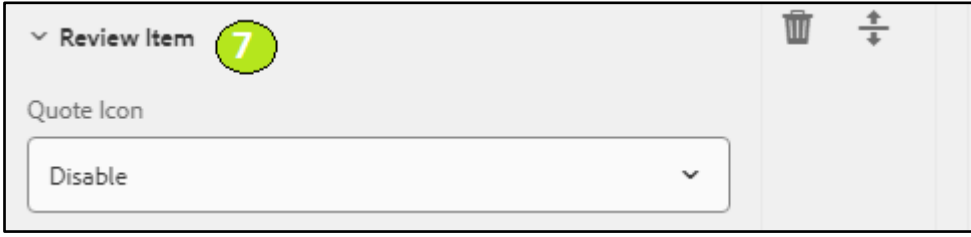

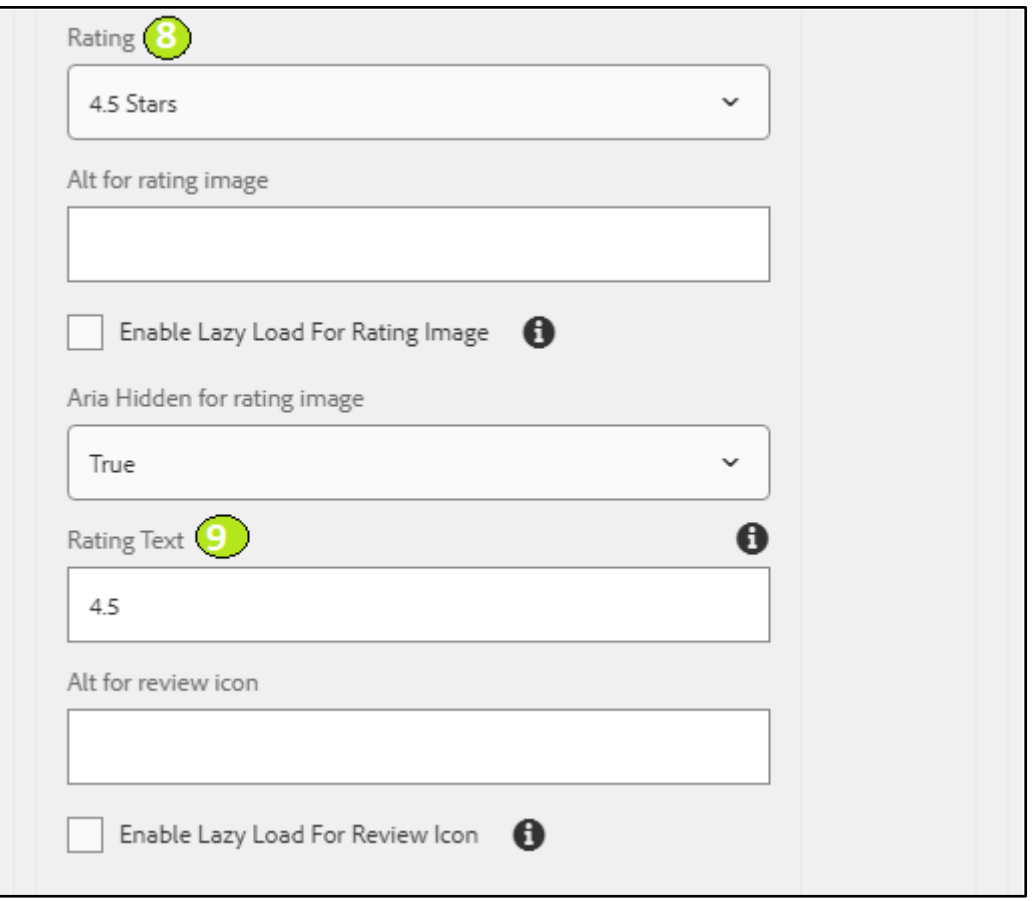

The Below Image represents the component with which all the above fields are rendered on the page.

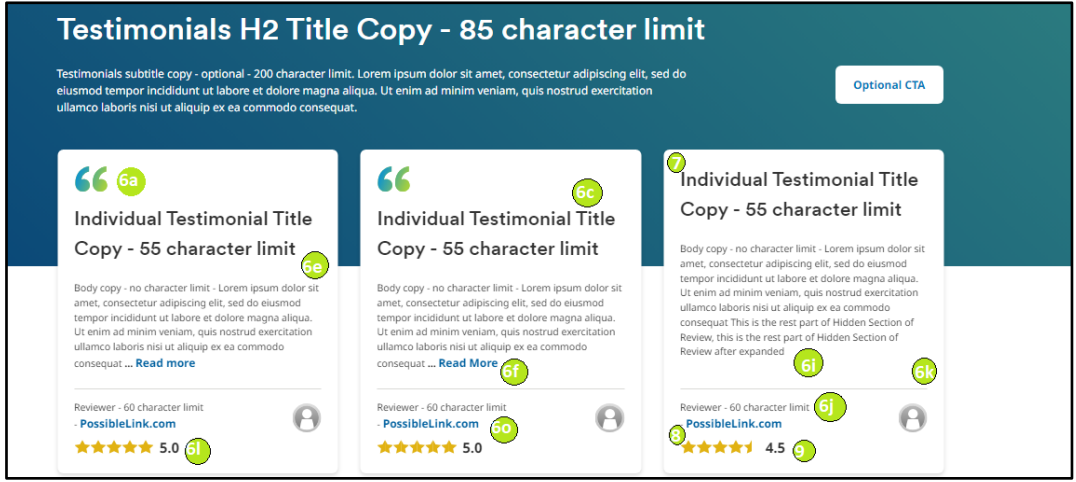